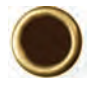

# **MAPSMART® FOR ANDROID QUICK START GUIDE**

## **SLA/ER TECHNOLOGYE**

The quick reference guide instructions are sectioned by specific LTI lasers as used with a ruggedized Android tablet (shown below).

For other Android tablets, set up may be different. Refer to your device's manual for more information on connecting to Wifi, email accounts, and Bluetooth<sup>®</sup> enabled devices.

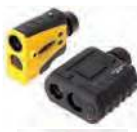

TruPulse® 360˚/B survey laser (yellow); TruPulse® 360˚ R survey laser (black)

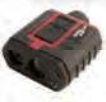

TruPulse® 200X survey laser (red)

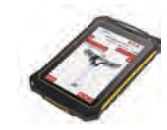

Tablet running Android 4.1 or later

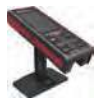

TruPoint™ 300 survey laser (red)

# **SLA/ER TECHNOLOGYE**

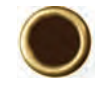

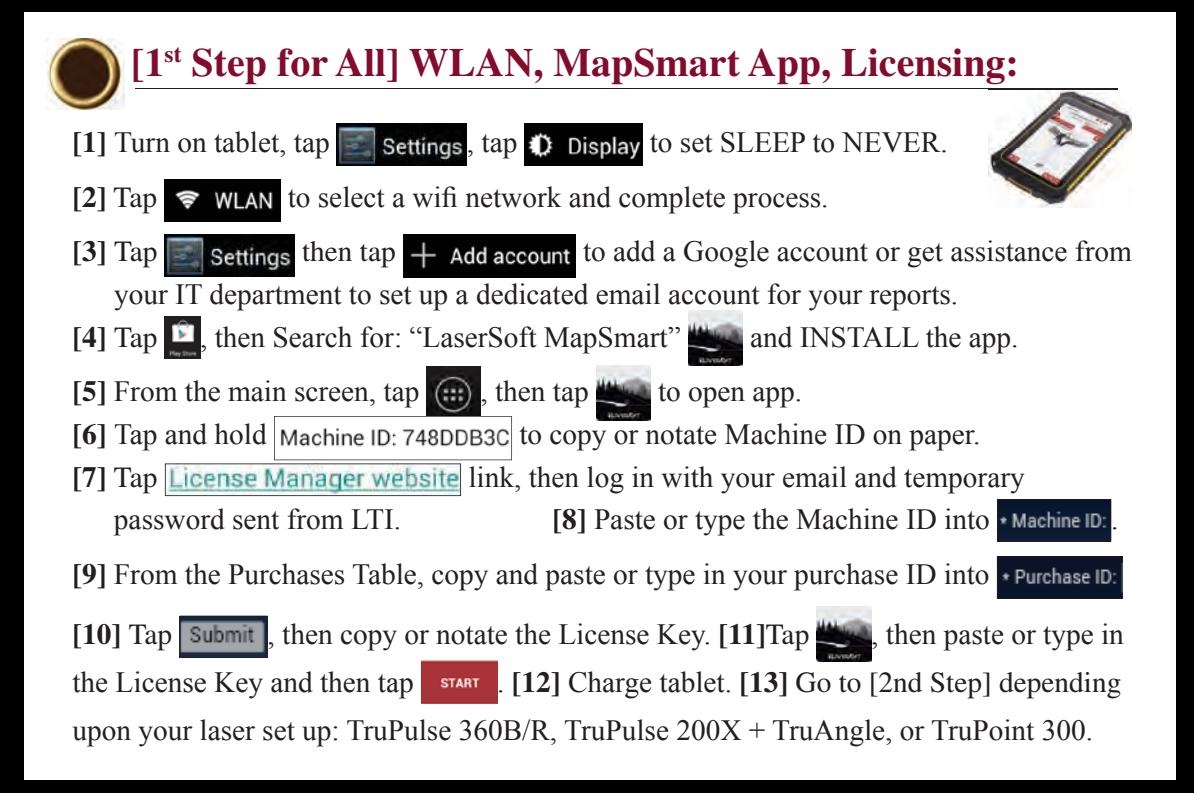

**[2nd Step for TruPulse 360B/R] Toggle On** *Bluetooth* **Link:**

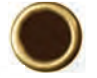

**[1]** Press  $\begin{pmatrix} 0 & 0 \\ 0 & 0 \end{pmatrix}$  to power the unit on. **[2]** Long press  $\begin{pmatrix} 0 & 0 \\ 0 & 0 \end{pmatrix}$ .

 $[3]$  Press  $\odot$  until  $(kk)$ .  $[4]$  Press  $\odot$ <sup>n</sup> then press  $\odot$  until  $(kk \cdot \alpha n)$ .  $[5]$  Press  $\begin{pmatrix} 0 \\ 1 \end{pmatrix}$  to confirm.

**[3rd Step] Change Units of Measure to Feet** (if necessary)**:**

- $[1]$  Long press  $\otimes$  until  $(\mathbf{1}, \mathbf{a}) \in \mathbb{Z}$ .
- $[2]$  Press  $\begin{pmatrix} 0 & 0 \\ 0 & 0 \end{pmatrix}$  then press  $\begin{pmatrix} 0 & 0 \\ 0 & 0 \end{pmatrix}$  then press  $\begin{pmatrix} 0 & 0 \\ 0 & 0 \end{pmatrix}$  again to accept feet/degrees and units of measurement.

### **[4th Step] Connect TruPulse 360B/R with Android Device:**

**[1] Tap Settings, then tap 8 Bluetooth . [2] Turn on tablet** *Bluetooth link.* 

**[3]** Tap the laser model/serial number under AVAILABLE DEVICES.

**[4]** Enter PIN number: 1111 or accept any passkey. **[5]** Exit to main screen.

#### **[Final Step for TruPulse 360B/R] Set Up & Get a Shot:** \*For standard survey with no GPS or Resection options selected. **[1]** Power on all components. **[2]** Perform the laser compass calibration routine.  $[3]$  Tap  $\lim_{n \to \infty}$ , then tap  $\equiv$  New Survey [4] Enter file name, then tap Device: TruPulse 360R and select equipment. [5] Tap Method: Radial with Azimuth, then select units that match the laser. **[6]** Measure from center of laser to ground and enter value Instrument Ht: 5.5 **[7]** Measure from center of prism to ground and enter value  $\text{Target Hit}$  [5.5], then tap . Leave value 0.00 if not using a prism. **NEXT [8]** Leave all origin values at zero (unless known equipment position) and tap **[9]** Wait for  $\frac{1}{\sqrt{2}}$  to become  $\frac{1}{\sqrt{2}}$  at the top of the MapSmart screen. **[10]** Aim and press  $\begin{bmatrix} 0 \\ 0 \end{bmatrix}$  on the laser and add the first data point. [11] Enter a description and tap submit **[12]** Finish the survey.

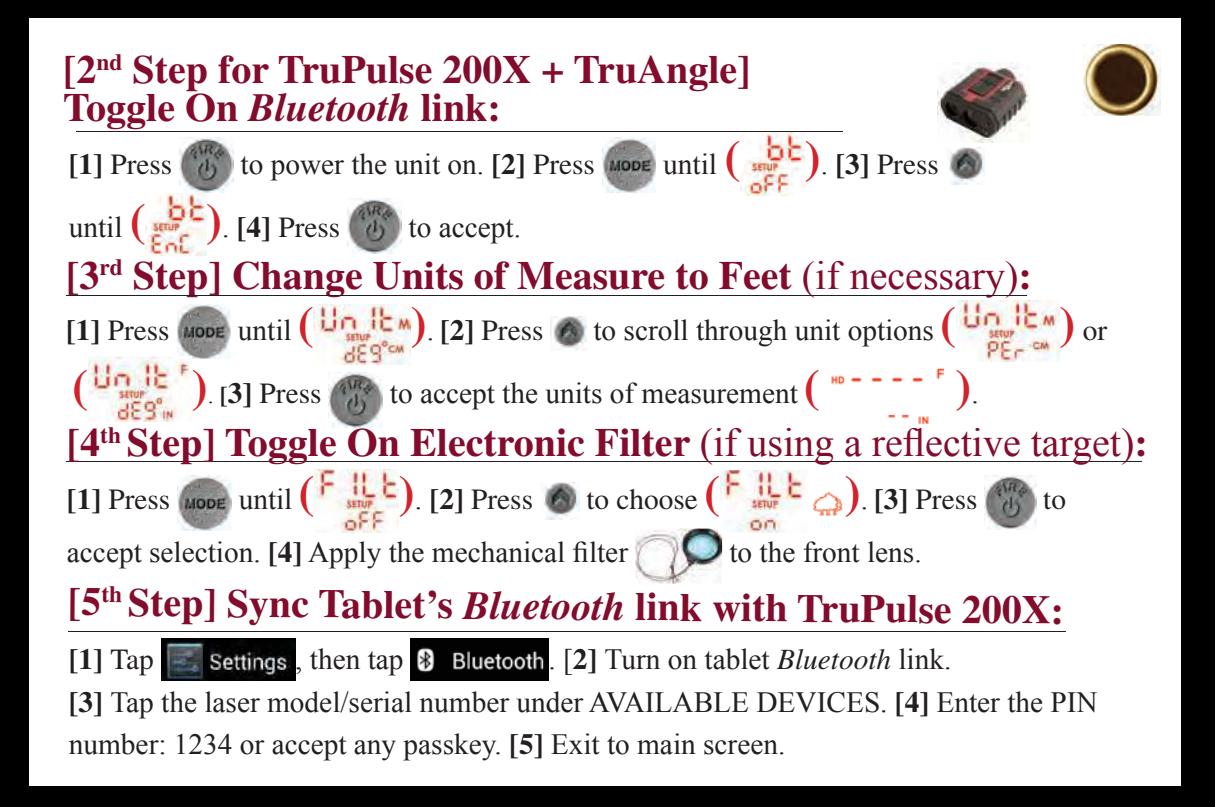

#### **[Final Step for TruPulse 200X] Set Up & Get a Shot:** \*For standard survey with no GPS or Resection options selected.**[1]** Power on all components. **[2]**  $\text{Tap}$  **Moon**, then  $\tan \theta = \text{New survey}$ [3] Enter file name, then tap Device: TruPulse 200X w/ TA and select equipment. [4] Tap Method: Radial with Azimuth, then select Units that match the laser. **[5]** Measure from center of laser to ground and enter value Instrument Ht: 5.5 **[6]** Measure from center of prism to ground and enter value  $\tau_{\text{arget Hit}}$  5.5 , then tap . Leave value 0.00 if not using a prism. **NEXT [7]** Leave all origin values at zero and tap . **[8]** On TruAngle, rotate 360 degrees until  $\overrightarrow{0}$  becomes flashing **DDD**<sup>2</sup> **[9]** Aim laser at desired reference point (or prism), then tighten the TruAngle brake and press on laser and stops fl ashing. **[10]** Press again to add the reference data point to your map.**[11]** Enter "REF" for the description and tap substitution of the MapSmart screen. Tap to refresh connection if necessary **[12]** Finish the survey.

#### **[2nd Step for TruPoint 300] Activate WLAN:**

**[1] Press** to power the unit on. **[2] Press**  $\int$   $\frac{1}{2}$  when tap  $\frac{1}{2}$ .

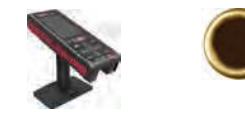

**[3] Tap**  $\frac{1}{\sqrt{2}}$  **twice, then activate WLAN connectivity . <b>[4] Press**  $\frac{1}{\sqrt{2}}$  to accept.

### **[3rd Step] Change Units of Measure to Feet** (if necessary)**:**

**[1] Press FUNC then tap**  $\mathbf{C}^{\mathcal{Q}}$ **.** [2]  $\text{Tap}$  twice, then change unit of measurement.

[3] Short press  $\frac{C_{\text{OFF}}}{\text{tot}}$  to return to the main screen.

#### **[4th Step] Connect TruPoint 300 to Tablet:**

 $\boxed{1}$   $\boxed{7ap}$   $\boxed{3}$  settings, then tap  $\blacktriangleright$  WLAN.

[**2]** Tap the laser model/serial number listed in available networks.

**[3]** Laser will display as connected.

### **[Final Step for TruPoint 300]Set Up & Get A Shot:**

\*For standard survey with no GPS or Resection options selected.

**[1]** Power ON all components. **[2]** Check tablet settings to verify TruPoint is connected.

 $[3]$  Tap  $\lim_{n \to \infty}$ , then tap  $\boxed{=}$  New Survey

**[4]** Enter file name, then tap pevice: Trupoint 300 and select equipment.

**[5]** Enter Units that match the laser.

**[6]** Measure from center of laser to ground and enter value *Instrument Ht.* 5.5

[7] If using a non-reflective target, measure center of target to ground and enter value

Target Ht.  $\frac{1}{5.5}$ , then tap NEXT. If not using a target, leave value at 0.00 **[8]**  $\text{Tap} \rightarrow \text{A}$ , wait until the icon becomes  $\text{B}$ . [9] On TruPoint, follow leveling directions. **[10]** On tablet, leave all origin values at zero and tap  $\mathscr{B}^*$ . [11] Aim laser at desired reference point (target), then tap  $\left| \right|$  shoot to reference to zero laser, and tap  $\left| \right|$  .

**[12] Tap**  $\overrightarrow{ }$  **to add the reference data point to your map.** 

[13] Enter "REF" for the description and tap substitution **[14]** Finish the survey.

#### **Access MapSmart Help:**

[1] Tap : and choose Help.

Get help with:

• Laser/tablet *Bluetooth* connection or WLAN connection

\*Low voltage on tablet or laser can hinder wireless connections.

\*\*Pair laser to only one device at a time.

- Available mapping methods
- Corrections to data point heights, notes, and orientation
- Moving control point and equipment to a new position
- Converting inches to decimal feet for height entries
- Sending program diagnostics and/or survey \*.MS4D file to LTI technical support (while on WiFi only).

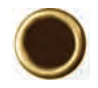

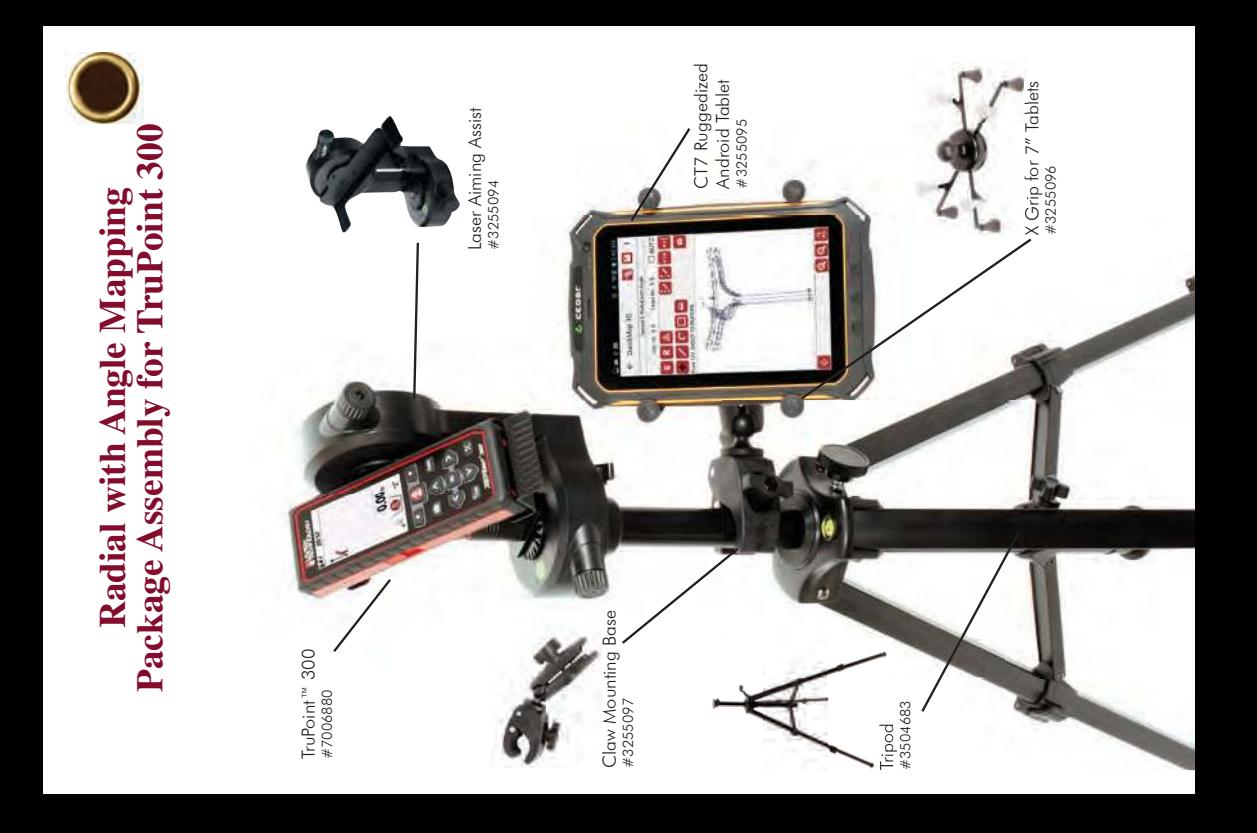

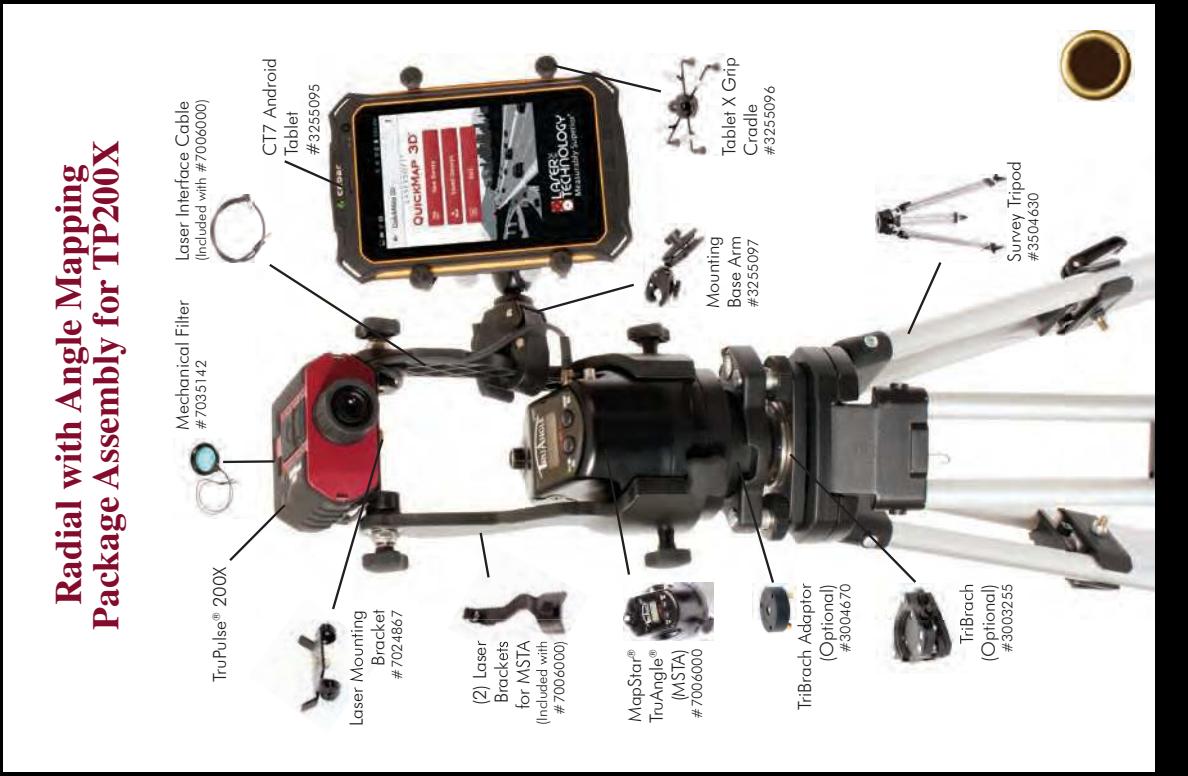

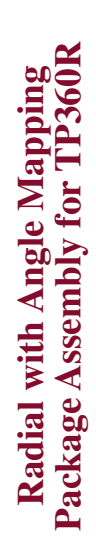

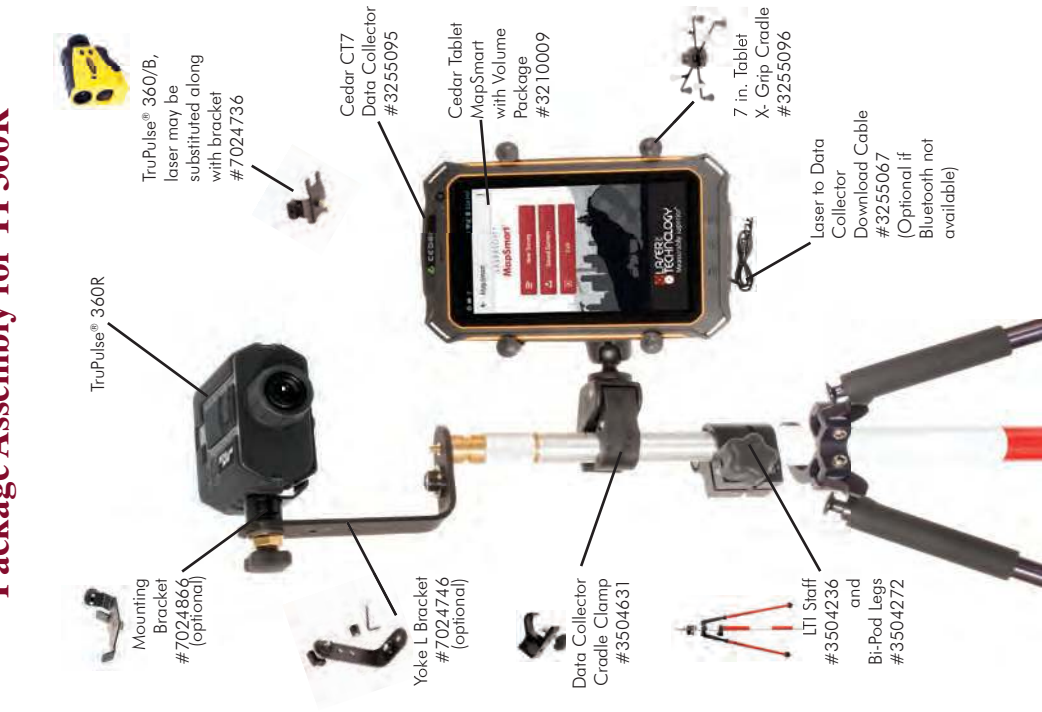

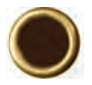

#### **LTI Technical Support:**

Toll Free: 1.877.696.2584 Phone: 1.303.649.1000 Email: support@lasertech.com Web: www.lasertech.com

#### **LTI Hours of Operation:**

Monday through Friday 8:00 am to 5:00 pm (MST) (Excluding Holidays)

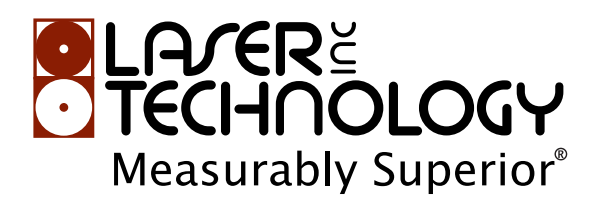

**LTI Corporate Headquarters:**  6912 South Quentin Street Centennial, CO 80112 USA

The Bluetooth® word mark and logos are registered trademarks owned by Bluetooth SIG, Inc. and any use of such marks by Laser Technology, Inc. is under license. Other trademarks and trade names are those of their respective owners.